PORADNIKI DO NAJLEPSZYCH GIER **GRYOnline.pl** 1567

# **World of Warcraft: Warlords of Draenor PORADNIK DO GRY**

**Nieoficjalny polski poradnik GRYOnline.pl do gry**

## **World of Warcraft: Warlords of Draenor**

**autor: Patryk Greniuk**

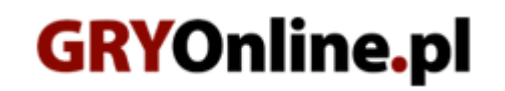

**Copyright © wydawnictwo GRY-OnLine S.A. Wszelkie prawa zastrzeżone.**

**[www.gry-online.pl](http://www.gry-online.pl/)**

Producent Blizzard Entertainment, Wydawca Blizzard Entertainment, Wydawca PL CDP.pl / CD Projekt Prawa do użytych w tej publikacji tytułów, nazw własnych, zdjęć, znaków towarowych i handlowych, itp. należą do ich prawowitych właścicieli.

#### **S pis treści**

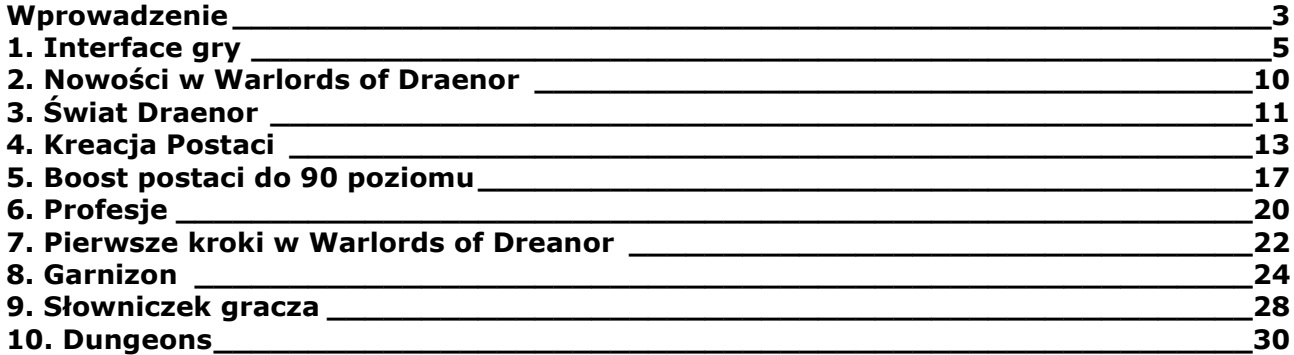

Copyright © wydawnictwo GRY-OnLine S.A. Wszelkie prawa zastrzeżone.

Nieautoryzowane rozpowszechnianie całości lub fragmentu niniejszej publikacji w jakiejkolwiek postaci jest zabronione bez pisemnego zezwolenia GRY-OnLine S.A. Ilustracja na okładce - wykorzystana za zgodą © Shutterstock Images LLC. Wszelkie prawa zastrzeżone. Zgoda na wykorzystanie wizerunku podpisana z Shutterstock, Inc.

Dodatkowe informacje na temat opisywanej w tej publikacji gry znajdziecie na stronach serwisu GRYOnline.pl. **[www.gry-online.pl](http://www.gry-online.pl/)**

Copyright © GRY-OnLine S.A. Wszelkie prawa zastrzeżone. Prawa do tytułów, nazw własnych, zdjęć itp. należą do ich prawowitych właścicieli. Publikacja nie może być sprzedawana lub udostępniana bez pisemnej zgody GRY-OnLine S.A. Poradnik w wersji WWW znajduje się na [tej stronie](http://www.gry-online.pl/S024.asp?ID=1567).

### **Wprowadzenie**

<span id="page-3-0"></span>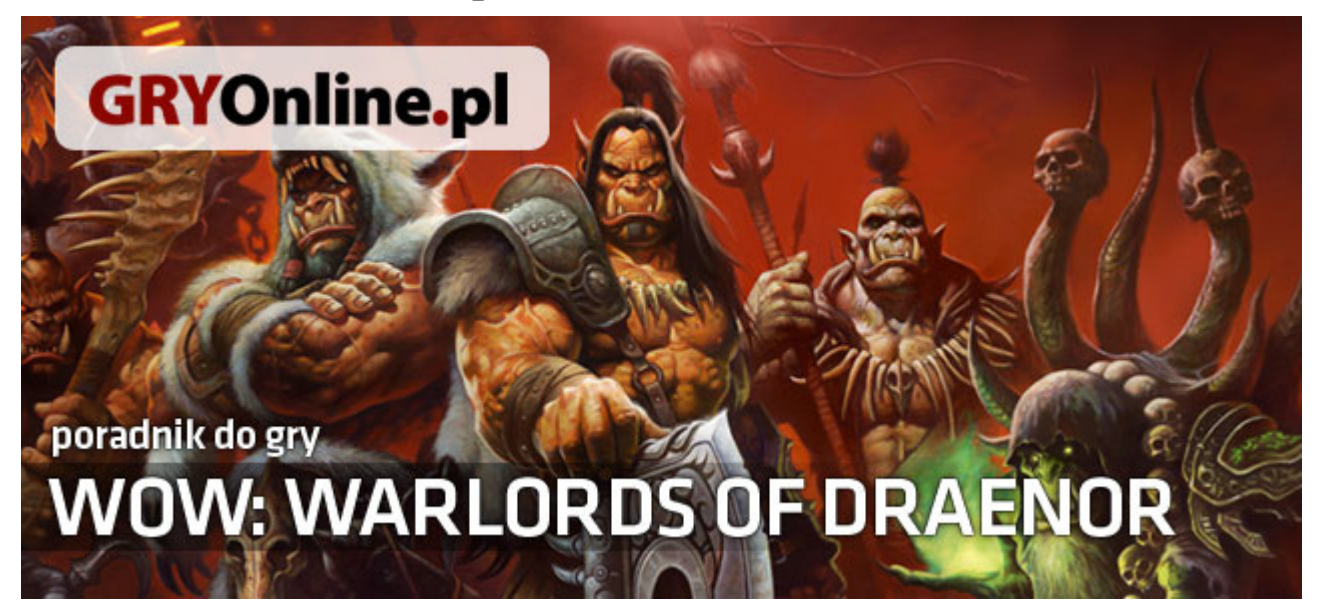

*World of Warcraft* jest jedną z najpopularniejszych gier MMO na świecie, gra w nią obecnie ponad dziesięć milionów graczy. Poradnik ten przybliży w dziesięciu prostych krokach najnowszy dodatek do tej gry. *Warlords of Draenor* wprowadza do gry wiele znaczących zmian. Dotyczy to zarówno mechaniki, wprowadzenia nowych elementów rozgrywki, jak i nowego wątku fabularnego wraz z setkami zadań do wykonania. Część z tych elementów zostanie przedstawiona w poniższym poradniku. Z racji ograniczeń wynikających z formuły poradnika niektóre zagadnienia zostaną przedstawione w sposób dosyć ogólny, jednak na tyle czytelny, aby każdy gracz mógł je zrozumieć i wykorzystać w grze. Poradnik skierowany jest przede wszystkim do graczy mało doświadczonych, których przygoda z *World of Warcraft* rozpoczyna się od najnowszego dodatku lub tych, którzy chcą powrócić do gry po dłuższej nieobecności.

#### **Poradnik** *World of Draenor* **w 10 prostych krokach zawiera:**

- Przedstawienie i omówienie Interface'u rozgrywki
- Omówienie nowości wprowadzonych przez najnowszy dodatek
- Przedstawienie świata *Warlords of Draenor*
- Informacje i porady na temat tworzenia nowego bohatera
- Przedstawienie procesu awansu jednej postaci na 90 poziom
- Porady na temat wyboru profesji
- Omówienie i przedstawienie nowego elementu rozgrywki Garnizonu
- Przedstawienie najważniejszych pojęć i skrótów używanych w grze
- Krótkie przedstawienie możliwej współpracy z innymi graczami w *Warlords of Draenor*

#### **Patryk Greniuk (**www.gry-online.pl**)**

#### **Krok 1:Interface Gry**

Czytelne przedstawienie wszystkich elementów Interface'u znajdujących się na ekranie. Z racji ich liczby i skomplikowania funkcji mogą stanowić problem dla niedoświadczonych graczy.

#### **Krok 2: Nowości w Warlords of Dreanor**

Krótkie przedstawienie zmian, które wprowadził najnowszy dodatek oraz konsekwencji, jakie za sobą niosą.

#### **Krok 3: Świat Draenor**

W tym rozdziale zostanie pokrótce przedstawiony nowa mapa, w której rozgrywa się rozgrywka. Przedstawiony zostanie krótki rys fabularny oraz podział mapy na prowincje.

#### **Krok 4: Kreacja Postaci**

Rozdział poświęcony tworzeniu nowej postaci. Przedstawione zostaną możliwe do wyboru rasy, przymierza, a także najważniejszy wybór - klasy postaci wraz z krótką charakterystyką.

#### **Krok 5: Boost postaci do 90 lvl**

Opis i przedstawienie przeprowadzenia podniesienia jednej, wybranej postaci do 90 poziomu. Przedstawienie jakie korzyści niesie za sobą boost postaci na poziomie 60 lub wyższym.

#### **Krok 6: Profesje**

Przedstawienie profesji występujących w grze. Podział na główne i pomocnicze. Krótkie opisanie procesu craftingu i najlepszego wyboru dla danej klasy.

#### **Krok 7: Pierwsze Kroki w Warlords of Draenor**

Rozdział ten zawierać będzie krótki opis pierwszej mapy, na której się znajdziemy, zdobywanie nowych czarów oraz talentów. Przedstawię co zrobić w pierwszej kolejności, aby gra była przyjemna i nie frustrowała nas swoją nieprzystępnością.

#### **Krok 8: Garnizon**

Rozdział ten poświęcony będzie krótkiemu przedstawieniu naszego garnizonu. Czym on jest, jakie pełni funkcje, co możemy w nim robić, a także jakie korzyści nam daje.

#### **Krok 9: Słowniczek Gracza**

World of Warcraft przez 10 lat swojego istnienia wykształcił specyficzne słownictwo, które może być niezrozumiałe nawet dla osób dobrze władających językiem angielskim. Przedstawię najważniejsze pojęcia oraz skróty, dzięki którym zrozumienie rozmów innych osób będzie łatwiejsze.

#### **Krok 10: Współpraca z innymi graczami**

Krótkie przedstawienie dostępnych form współpracy z innymi graczami, począwszy od tworzenia drużyny po uczestnictwo w dungeonach.

## **1. Interface gry**

<span id="page-5-0"></span>Pierwszy kontakt z grą *World of Warcraft* może być dla nas nieco kłopotliwy. Praktycznie cały ekran gry zapełniony jest wszelkiego rodzaju wskaźnikami, ikonkami i przyciskami. Sytuacja jest jeszcze bardziej skomplikowana, gdy ten kontakt rozpoczyna się od dodatku *Warlords of Draenor* i postaci na poziomie 90. W tym rozdziale postaram się przedstawić podstawowe elementy interface'u gry wraz z krótkim opisem i poradami jak z nich korzystać. Nie będzie to oczywiście pełen opis, a jedynie omówienie tych rzeczy, które są niezbędne do rozgrywki. Najlepiej będzie jeśli poświęcisz kilkanaście minut po rozpoczęciu rozgrywki na zaznajomienie się ze wszystkimi opcjami i możliwościami jakie gra oferuje.

#### **1 - Ikona postaci**

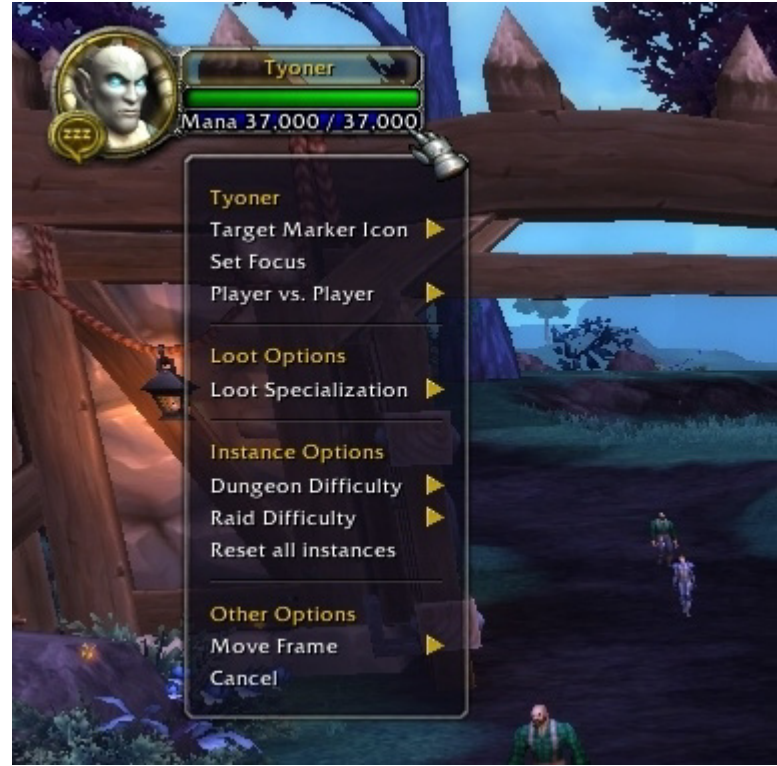

W lewym, górnym rogu ekranu znajduje się ikonka przedstawiająca naszego głównego bohatera. Poza przedstawieniem graficznym jego głowy, znajdują się tam także informacje na temat nicku postaci, pasek punktów życia oraz dodatkowy pasek, odpowiadający w tym przypadku punktom many. Po najechaniu kursorem na dany pasek pokaże nam się maksymalna liczba punktów życia lub many.

Gdy klikniemy prawym przyciskiem myszy na ikonkę bohatera rozwija się menu, w którym możemy ustawić szereg parametrów. Z najważniejszych możemy wymienić ustawienia trybu PvP oraz opcje dotyczące poziomu trudności przechodzonych przez nas instancji.

#### **2 - Chat**

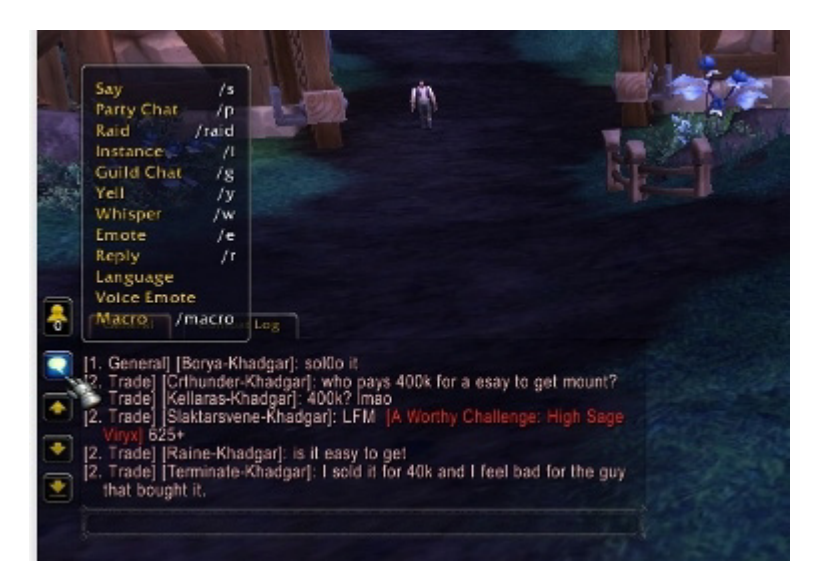

W lewej części ekranu znaleźć możemy sporej wielkości pole, na którym wyświetlane są przede wszystkim wypowiedzi i ogłoszenia graczy oraz dialogi związane z fabułą. Warto wspomnieć, że istnieje wiele "pokoi", w których możemy pisać. Jego wybór zależy od tego z kim chcemy rozmawiać i na jaki temat. Na szczęście w grze dostępna jest lista dostępnych ustawień chatu. Wystarczy kliknąć na ikonkę chmurki, a rozwinie nam się czytelne pole ze wszystkimi skrótami i objaśnieniem. Skrót taki należy przepisać na początku wypowiedzi a następnie napisać już właściwą treść.

#### **3 - Pasek umiejętności**

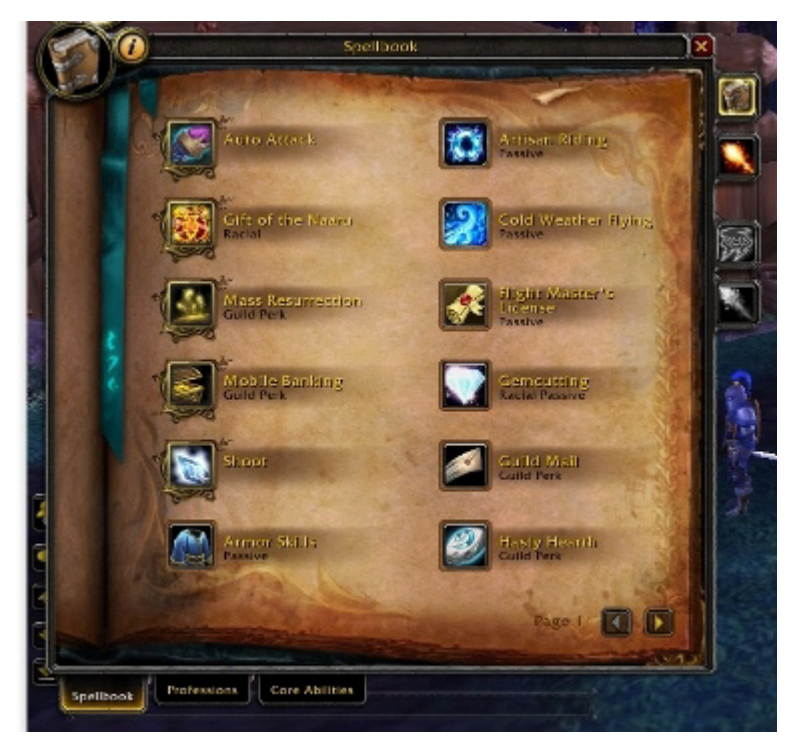

W dolnym, lewym rogu ekranu gry znajduje się prawdopodobnie najważniejszy, a na pewno najczęściej używany element interface'u. Jest to pasek umiejętności, dzięki któremu wykonujemy wszystkie ataki oraz używamy czarów. Wersja podstawowa ogranicza się do jednego paska, który jednak bardzo szybko zapełnimy. Możliwe jest dodanie jeszcze jednego paska wyżej.

Aby zobaczyć jakimi umiejętnościami dysponujemy należy wejść w menu *Spellbook & Abilities*. Po dokładnym zapoznaniu się jakimi czarami i umiejętnościami dysponujesz przeciągnij symbolizującą je ikonkę na wybrane miejsce na pasku wyboru.

#### **4 - Menu**

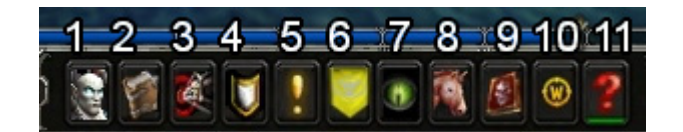

**1. Character Info** - W zakładce tej wyświetlane są przede wszystkim informacje na temat naszej postaci oraz noszonego wyposażenia. W tym właśnie miejscu znajdziemy także dokładne statystyki naszej postaci, a w innych zakładkach informacje odnoszące się do statystyk naszego Peta (zwierzaka) czy reputacji u różnych frakcji.

**2. Spellbook & Abilities** - W menu tym znajdziemy przede wszystkim umiejętności naszej postaci, począwszy od nauczonych czarów, przez profesje aż po umiejętności związane z naszą specjalizacją.

**3. Specializations & Talents** - W tym miejscu możemy dodawać oraz zmieniać talenty oraz glify. Talenty możemy wybierać co 15 poziomów i każdy z nich jest umiejętnością, z której możemy korzystać w czasie walki. Glify ulepszają nasze czary i umiejętności. Wybór Obu tych rzeczy możemy modyfikować przy użyciu przedmiotu *Tome of the clear mind*, który to kupić możemy u większości handlarzy.

**4. Achievements** - W zakładce tej przeglądać możemy wszystkie dostępne oraz ukończone wyzwania jakie oferuje nam gra.

**5. Quest Log** - Ikonka ta otwiera nam mapę połączoną z listą dostępnych misji. Możemy sprawdzić tutaj gdzie znajduje się miejsce w które musimy się udać, aby danego questa ukończyć lub co konkretnie musimy zrobić.

**6. Guild** - Okno to poświęcone jest gildii w jakiej się znajdujemy. Możemy przeglądać listę osób, które znajdują się obecnie w grze, a także inne informacje związane z gildią.

**7. Group Finder** - Zakładka ta poświęcona jest przede wszystkim pomocy w poszukiwaniu grup na różnego rodzaju instancje, począwszy od zwykłych dungeonów aż po raidy. Wystarczy zaznaczyć klasę naszej postaci, wybrać odpowiedni dungeon i kliknąć *Find Group*. Niezwykle pomocne dla graczy, którzy grają raczej samotnie, a chcą od czasu do czasu przejść wspólnie jakąś lokację.

**8. Collections** - Okno to poświęcone jest przede wszystkich naszym wierzchowcom oraz zwierzakom jakie nam towarzyszą. Możemy tutaj przeglądać nasze kolekcje, a także wybierać na którym mouncie chcemy obecnie jeździć.

**9. Dungeon Journal** - Zakładka poświęcona dungeonom. Sprawdzić tutaj możemy m.in. jacy bossowie czekają na nas w konkretnym miejscu, jakimi umiejętnościami dysponują itp.

**10. Shop** - Okno to przenosi nas do sklep w którym możemy kupić za pomocą realnych pieniędzy różnego rodzaju przedmioty kolekcjonerskie.

**11. Game Menu** - Ikonka ta przenosi nas do głównych ustawień gry, m.in. do opcji wychodzenia z gry czy wylogowywania się, a także do niezwykle bogatych ustawień klienta gry.